### Bluetooth携帯端末とNissanConnect ナビの初期設定手順 (NTTドコモ AOUOS sense3 SH-02M)

A. ナビゲーションの設定

※この機種は、ハンズフリー通話のみご利用になれます。NissanConnect によるデータのダウンロードには 対応していません。

## Nissan Connect

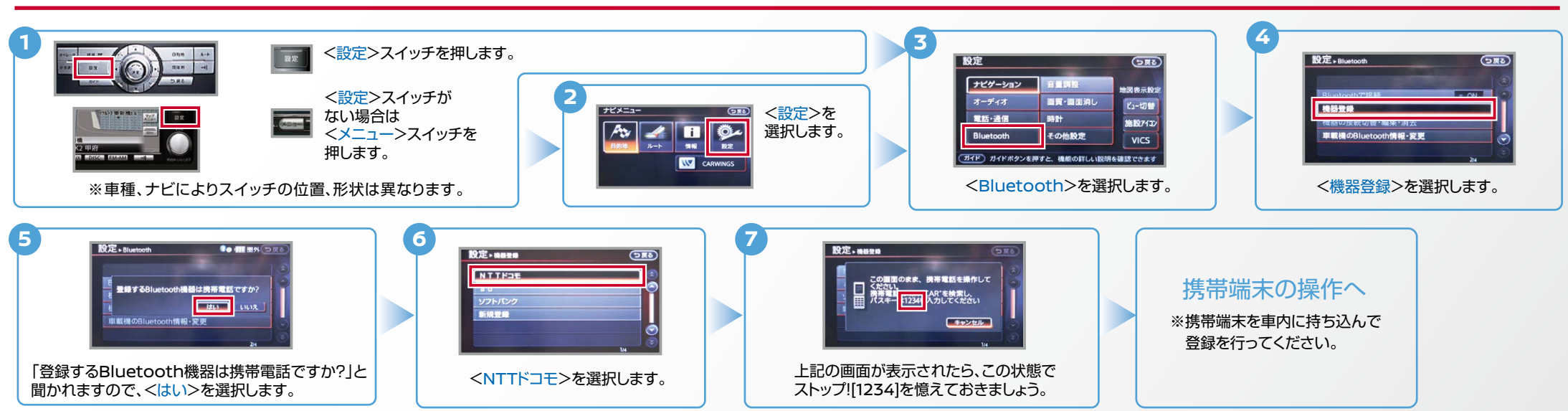

B. 携帯端末の登録 ※携帯端末を車内に持ち込んで登録を行ってください。Bluetoothはオフの状態で登録を開始してください。※携帯端末画面、ボタン形状は実際と異なる場合があります。

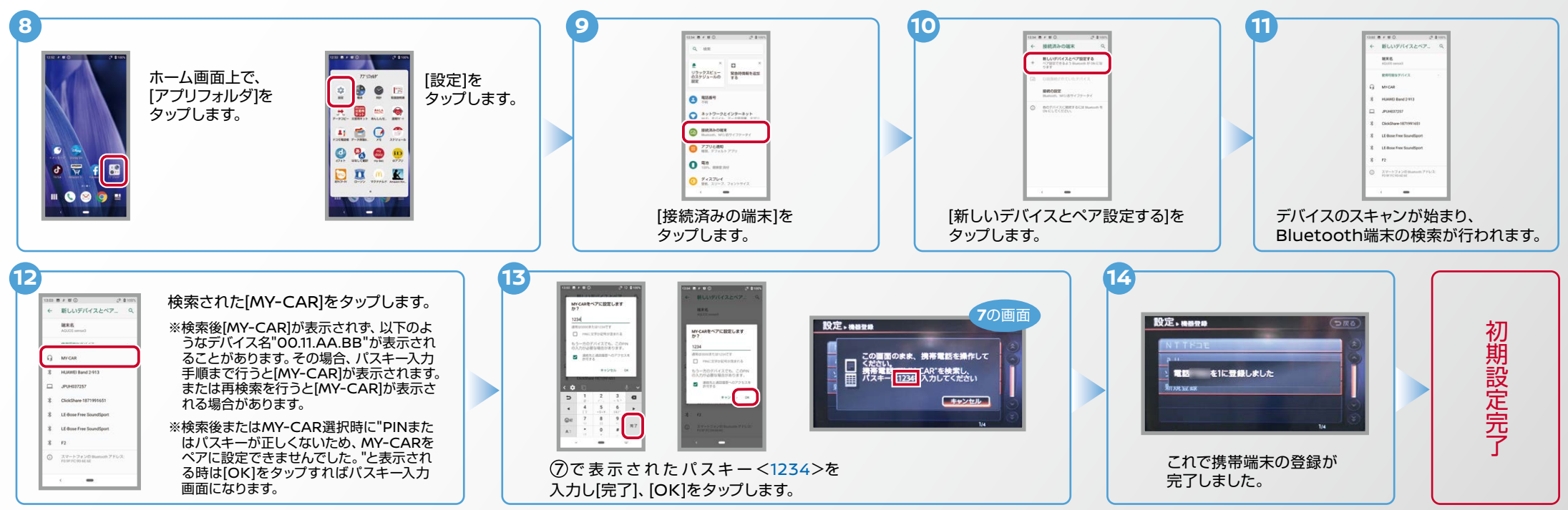

# Nissan Connect

#### **C. 電話帳転送設定** ※携帯端末画面、ボタン形状は実際と異なる場合があります。

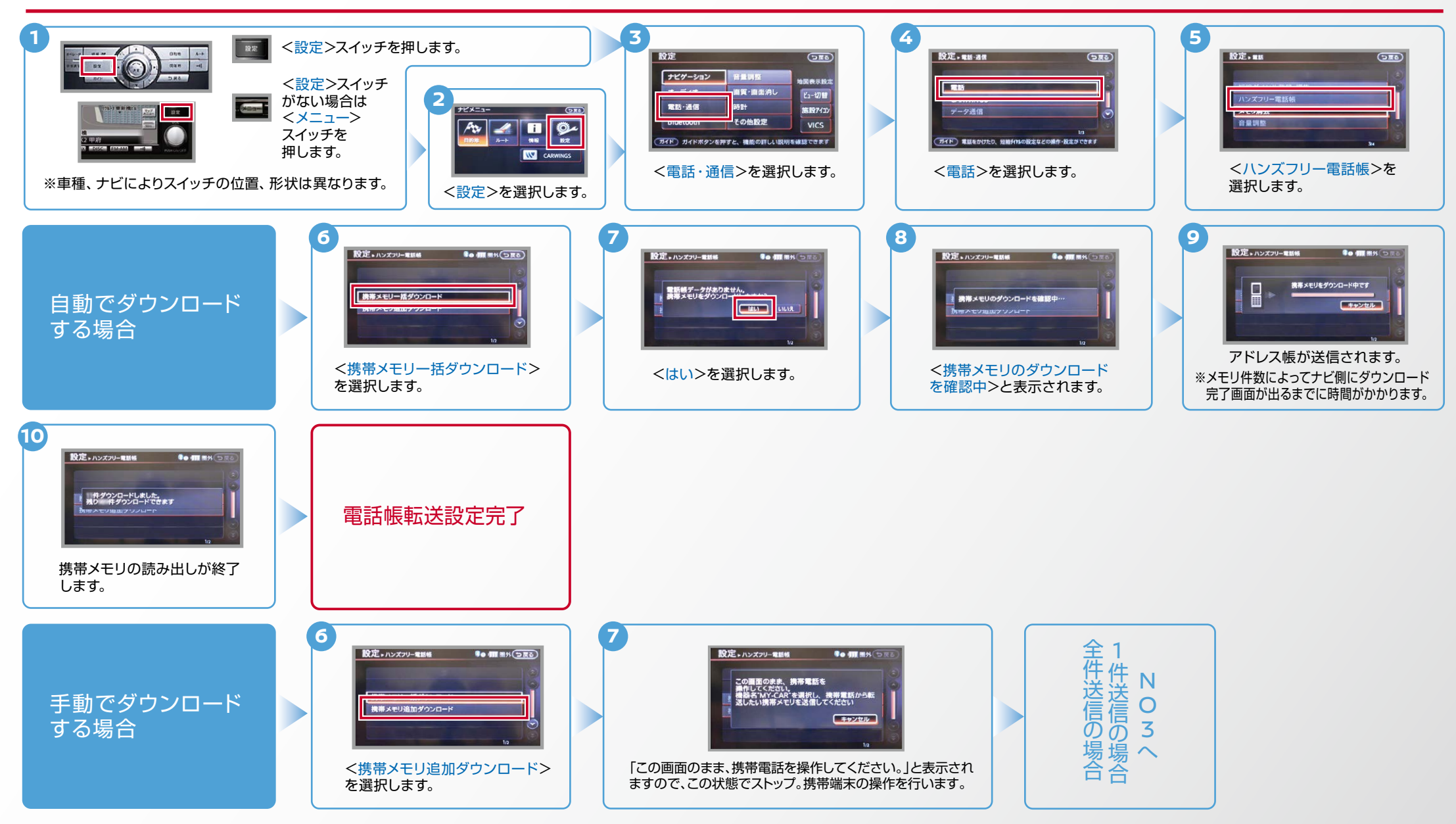

#### $No.3$

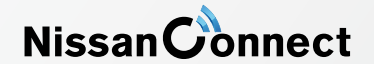

C. 電話帳転送設定 つづき ピト エンジン始動前にBluetoothを「オン」にしておくとナビと携帯端末がすぐにBluetoothでつながります。(BluetoothのOnの方法は"F"をご覧ください。)<br>-

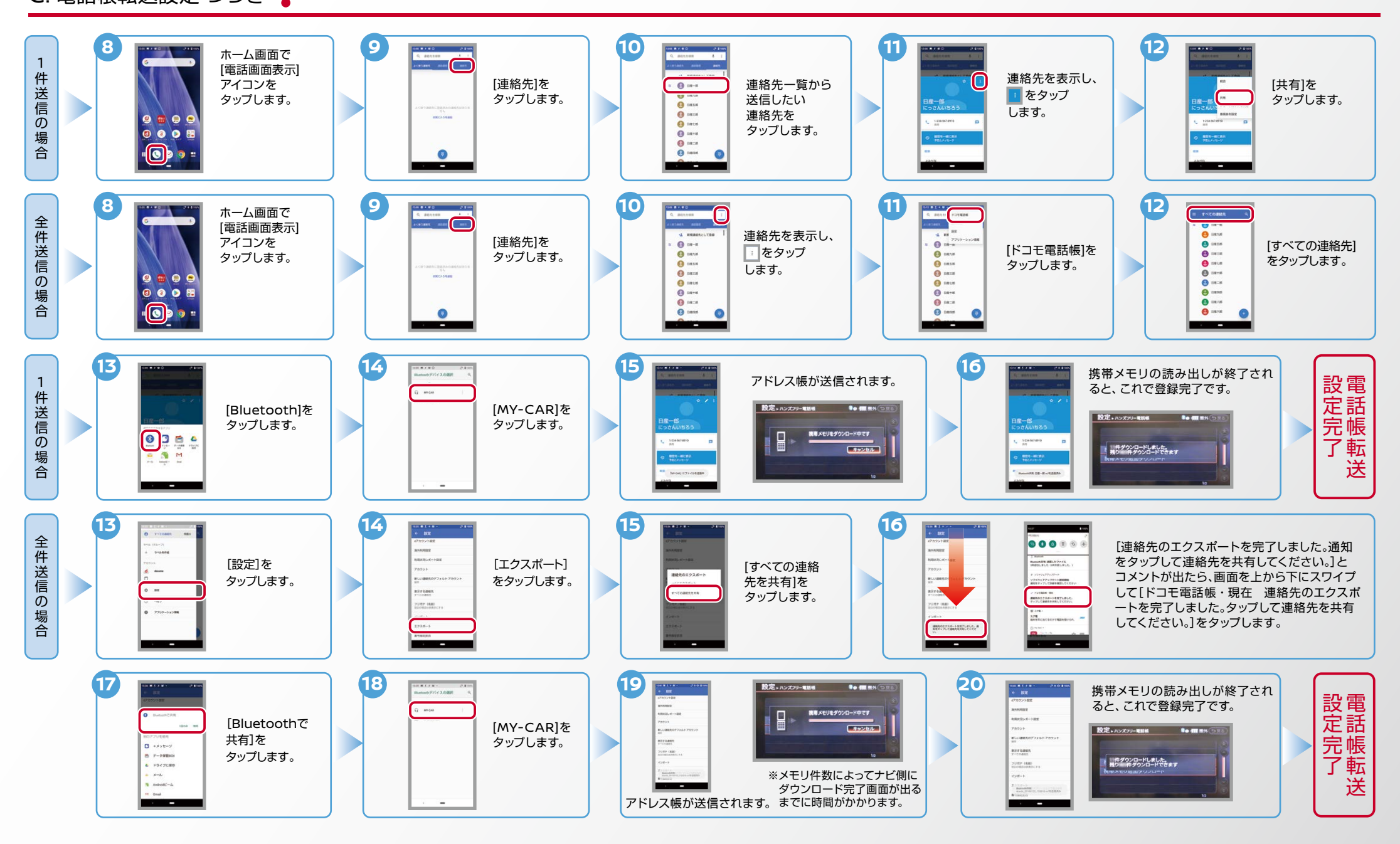

Nissan Connect

ヒンシン始動前にBluetoothを「オン」にしておくとナビと携帯端末がすぐにBluetoothでつながります。(BluetoothのOnの方法は"F"をご覧ください。)

※この手順は初期設定時には必要ありません。 ※携帯端末画面、ボタン形状は実際と異なる場合があります。 E. 接続機器の切断方法

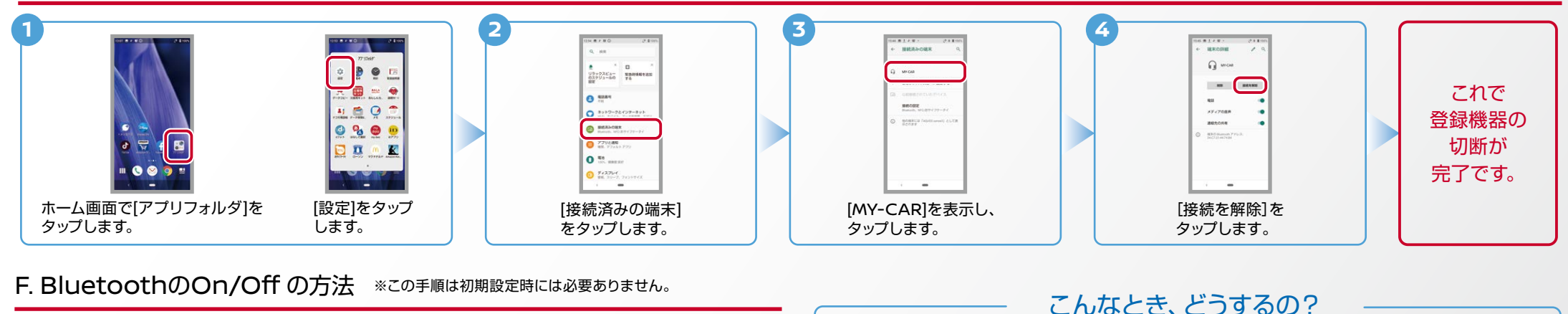

**1**  $\begin{array}{cc}\n 0 & 0 & 0 \\
0 & 0 & 0 \\
0 & 0 & 0 \\
0 & 0 & 0\n\end{array}$  $***$ **O** WHY  $6.08$  $00002222$  $0,9,0$ **O** RESIGNER  $\begin{array}{c} \textbf{O} \textbf{ramotoch} \\ \textbf{X} \textbf{Y} = \textbf{I} \textbf{Y} \textbf{Z} \textbf{X} \textbf{Z} \textbf{Y} \end{array}$ **CO** 770680 **BB** X  $0$  %  $0.74274$ ホーム画面で [設定]を [接続済みの端末]を 「接続の設定]を **IBluetooth]を** 「アプリフォルダ]を **タップします。** タップします。 タップします。 タップします。 タップします。 2. [オフ]から[オン]にするときの設定 2. [オン]から[オフ]にするときの設定  $\overline{\phantom{a}}$ n  $\overline{\phantom{a}}$  $\Box$  $\bigcirc$ **BARBERTECHE** Renes EINTEEL 201000 -<br>ECEMPLICER, EROEN **はその中国為上の内の一アプリ!**<br>TM、 Boomini ボロイ の場合で<br>CARROL - 日本語はまず<br>CARROL - 日本語はまず ERCRISSIONS, PTUR<br>M. Banum SOF (SEATS)<br>MINES, SEARCHETTS<br>MINES, SEARCHETTS 画面 ON 画面 OFF 上の画面で右上のONを 上の画面で右上のOFFを 。スライドしてONにします 。スライドしてOFFにします

## ■クルマが替わったら? 「Bluetooth携帯端末とナビゲーションの初期設定手順」をもう一度行います。 Bluetooth携帯端末が替わったら? 「Bluetooth携帯端末とナビゲーションの初期設定手順」をもう一度行います。 ■携帯端末の登録ができなかった またはBluetooth接続できなかったら? Bluetooth携帯端末とナビゲーションの登録情報を削除し、「Bluetooth携帯 端末とナビゲーションの初期登録手順」をもう一度行います。 ■オペレータと話はできるがダウンロードできなかったら? この機種はハンズフリー通話のみご利用になれます。NissanConnect による 。データのダウンロードには対応していません

※Bluetoothの設定方法、登録手順についての問い合わせ先:NissanConnect お客さまセンター 0120-981-523 9:00~17:00 (年末年始を除く) 携帯端末からもご利用いただけます。